# **Reitit ja Liput -sovellusopas**

#### **Sovelluksen käyttöönotto peruskoululaiselle**

- **1. Reitit ja Liput-sovelluksen asennus**
- **2. Sovelluksen aktivointi sähköpostilla**
- **3. Markkinointi- ja viestintäluvat**

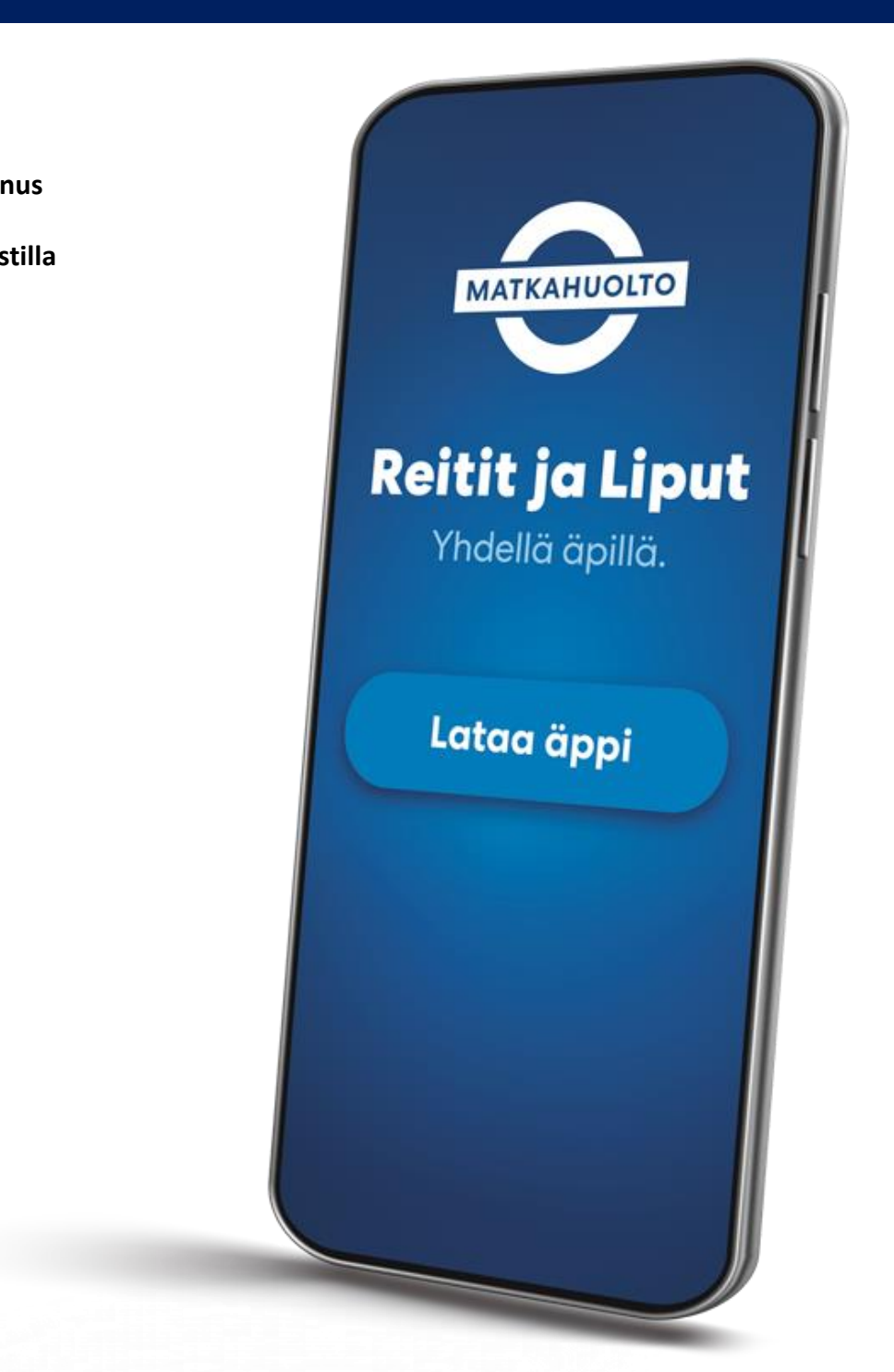

#### **1. Sovelluksen asennus**

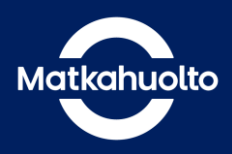

**1.** Lataa laitteeseesi sovelluskaupasta oikea sovellus hakusanalla Reitit ja Liput.

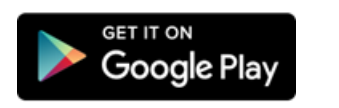

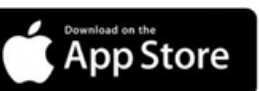

**2.** Avaa sovellus sen latauduttua.

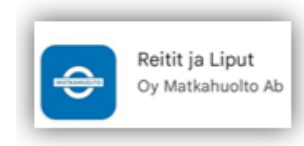

**3.** Sovelluksen avauduttua pääset aktivoimaan sovelluksen käyttöösi.

Sovelluksen aktivointi Sähköpostiosoitteella.

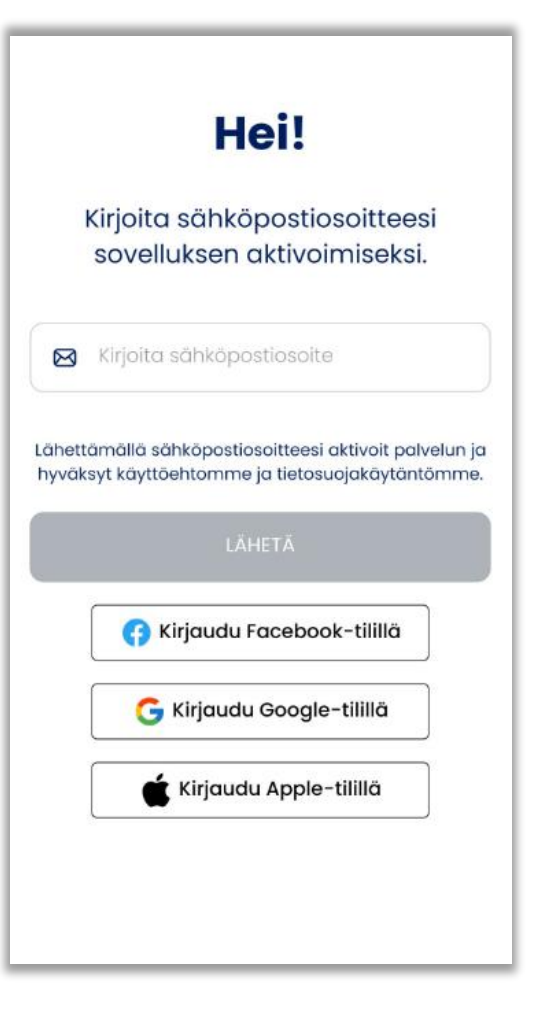

### **2. Aktivointi sähköpostilla**

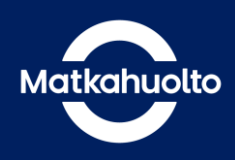

**1.** Syötä sovellukseen koulun sähköpostiosoitteesi (etunimi.sukunimi@edu.saarijarvi.fi) ja napauta **Lähetä**-painiketta.

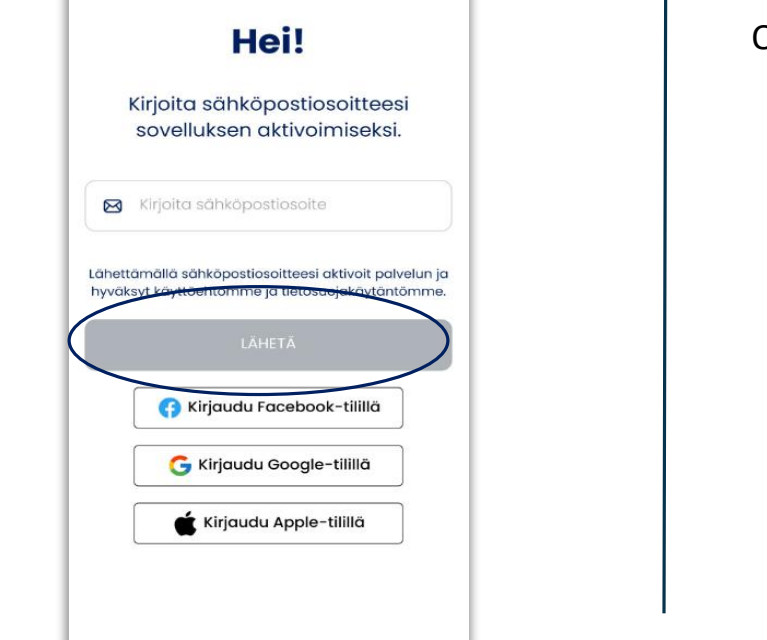

**2.**Kirjaudu koulun sähköpostiin (www.gmail.com) ja avaa sähköpostiisi saapunut Matkahuollon viesti.

Ota viestistä **PIN-koodi** talteen.

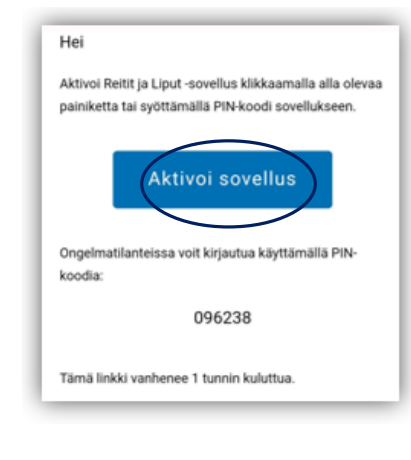

**3.** Napauta **Syötä PIN-koodi sähköpostista** –painiketta Matkahuollon Reitit ja Liput -sovelluksessa.

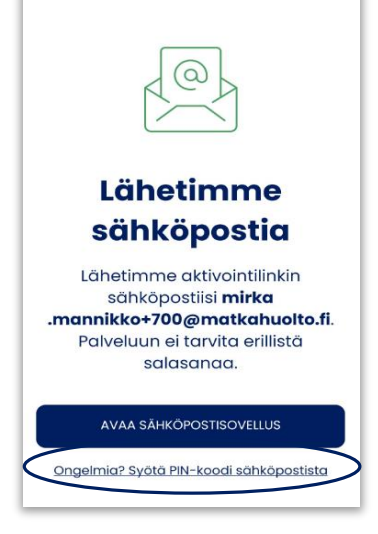

**4.** Syötä **PIN-koodi** sovellukseen.

**5.** Napauta **Kirjaudu**-painiketta, joka aktivoituu PIN-koodin syöttämisen jälkeen.

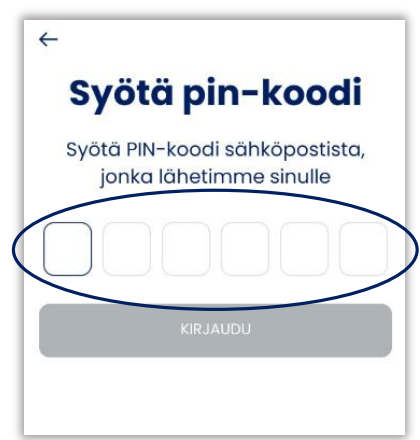

### **3. Markkinointi- ja viestintälupien salliminen**

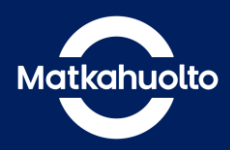

**1.** 

**Jatka** hyväksymättä Viestintä ja markkinointi lupia.

#### Minne olet matkalla?

Osta kertalippu reittihaun perusteella

Valitse määränpää

#### **Osta lippu**

Valitse haluamasi lippu

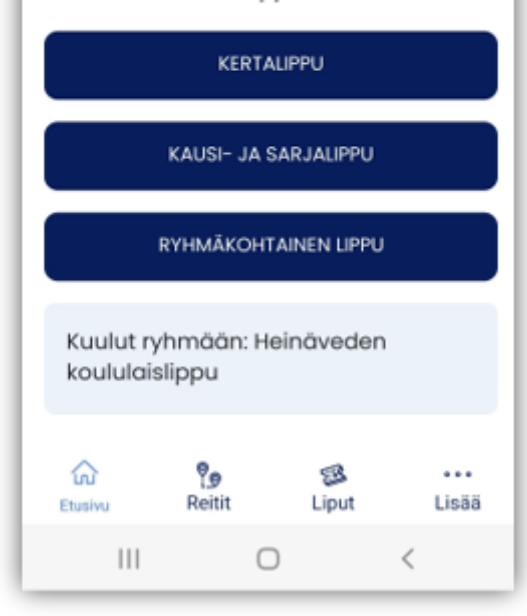

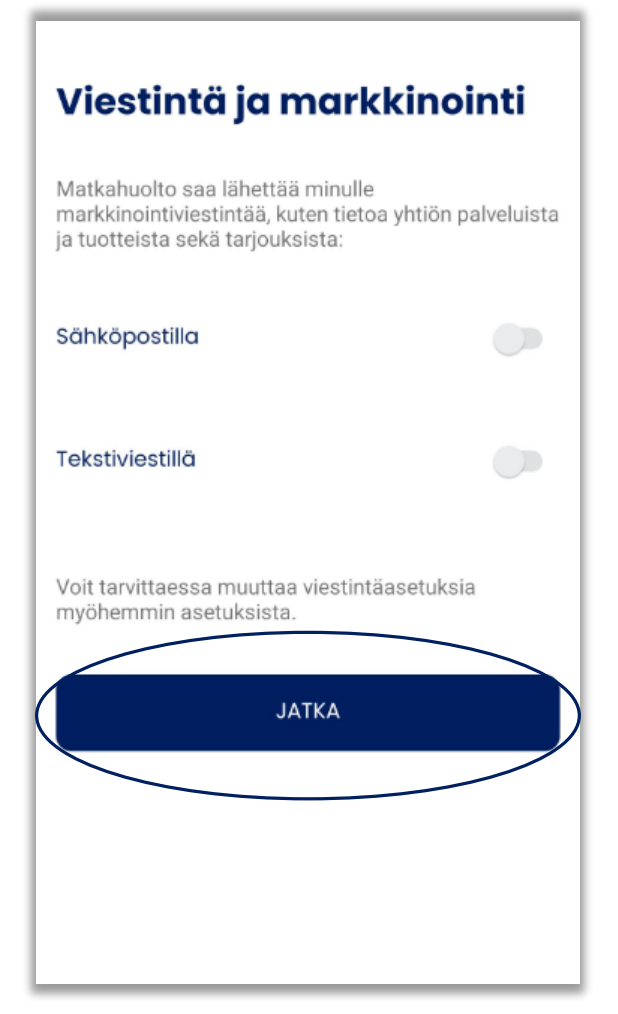

Sovelluksen etusivu avautuu ja pääset aktivoimaan peruskoululaisen matkalipun.

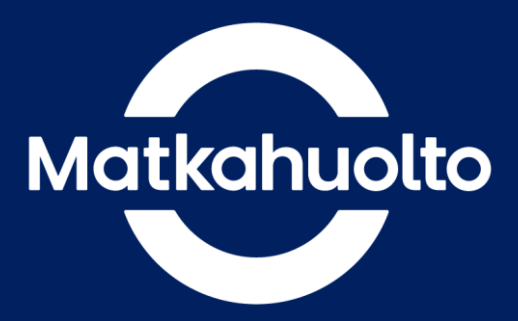

## Mukavaa matkaa!